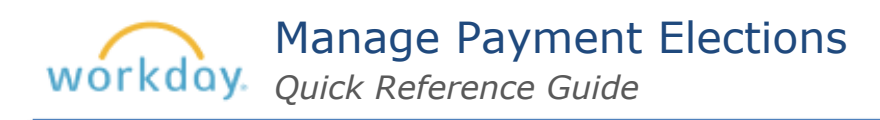

## **Add direct deposit account**

Open [Workday](https://www.myworkday.com/standard/d/home.htmld) and select *Payment Election* in your inbox.

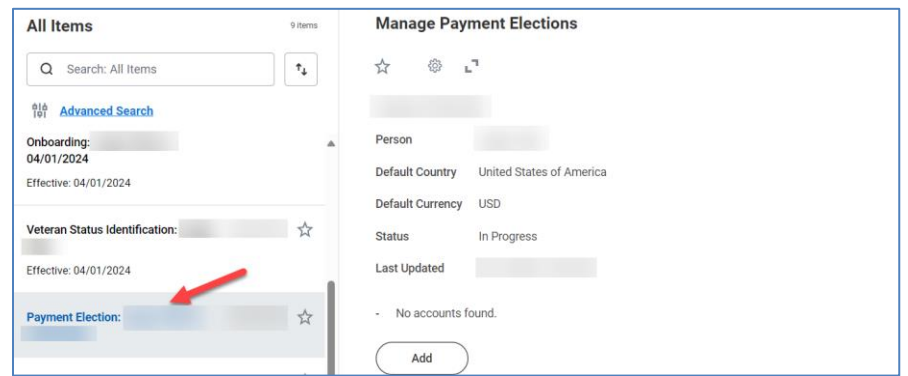

**1.** Select *Add* to enter your account information.

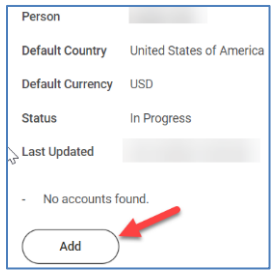

**2.** Complete the required fields (marked with an asterisk).

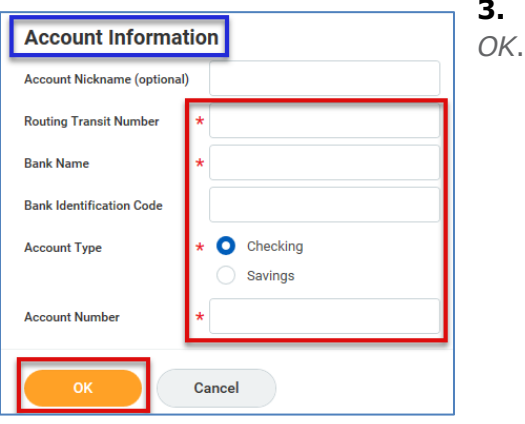

## **Make payment elections for each pay type**

**1.** Scroll down to the *Payment Elections* grid and select *Edit* to set up your election for each pay type: *Semi-Month Payroll Payment* and *Bonus Payment Election*.

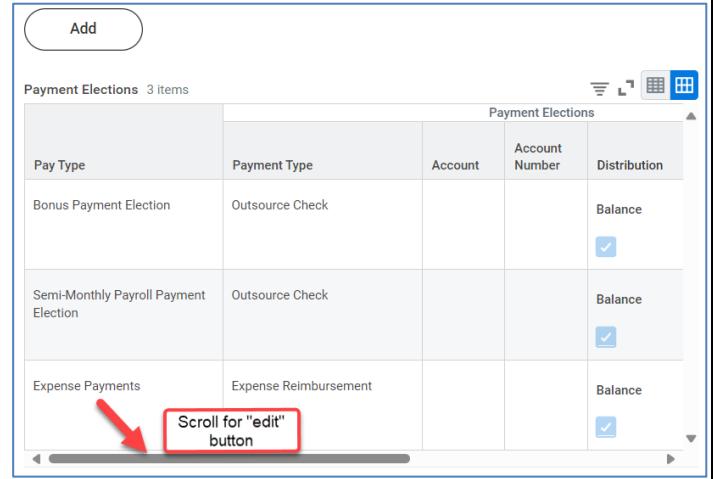

**3.** Select

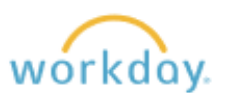

Manage Payment Elections

*Quick Reference Guide*

- **2.** Enter your preferred payment type (direct deposit or outsource check) for both *Bonus Payment Election* and *Semi-Monthly Payroll Payment Election*.
- **3.** For direct deposit, select the appropriate account.
- **4.** Click *OK*.

## **Pay Types**

When you select *Payment Elections*, under *Pay Type* you will see two lines: *Bonus Payment Election* and *Semi-Monthly Payroll Payment Election*. Bonus payment refers to payments other than your regular salary and may have a different tax withholding. Workday gives you the option to direct your semi-monthly payroll earnings and supplemental wages (bonuses) to different accounts. Please do not change the expense reimbursement pay type.

## **(Optional) Split payments into more than one account**

**1.** Select *Edit* next to the pay type you want to split.

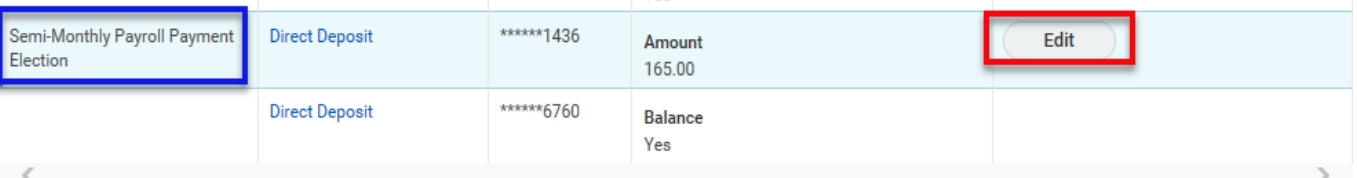

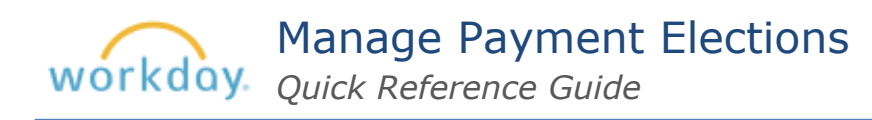

**2.** Under *Payment Elections* select the plus sign.

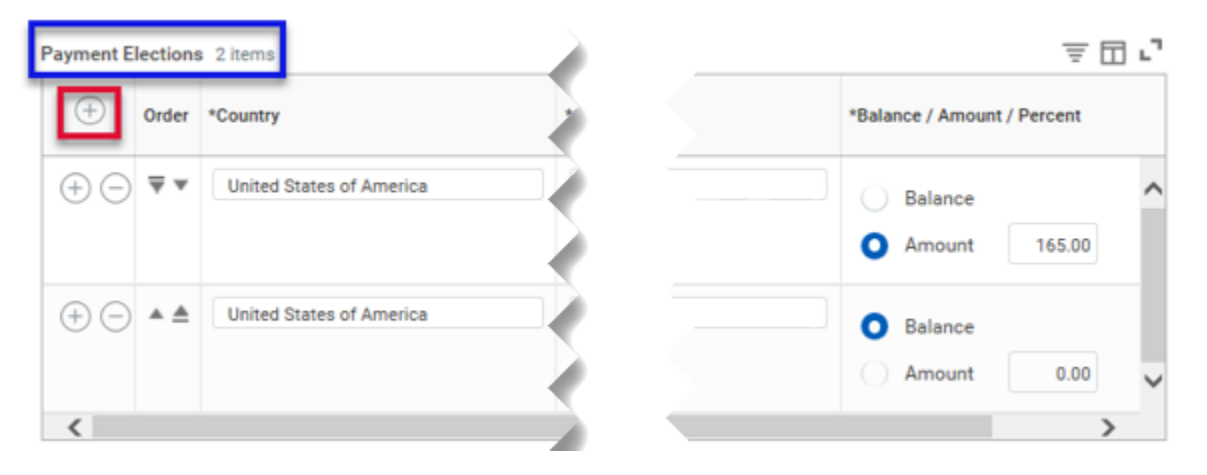

**3.** Complete the Country, Payment Type, Account and Balance/Amount/Percent**\*** fields.

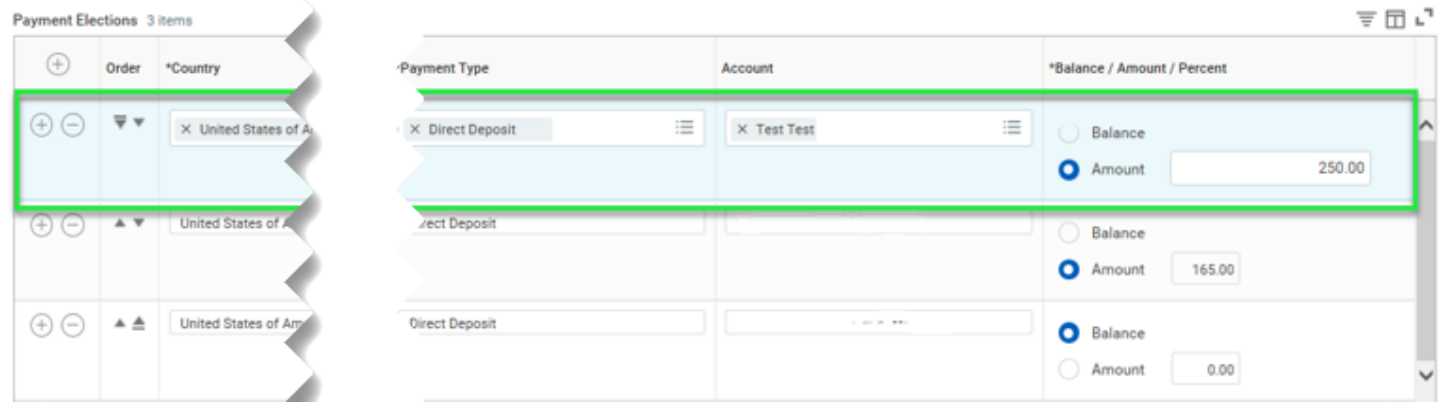

**\***Note: The name of this column is misleading as Workday does not currently allow splits by percent, only by amount and remaining balance.

**4.** Select *OK*.